# **Granting Permissions, Suspensions and Promotions**

# **Granting Sub-User Permissions**

Sub-users created from the Admin Services tab have View permissions by default. They cannot file returns or make payments or view Revenue Record items.

There is one exception to this – Sub-users are given the Administration permission to access ePSWT by default.

You can change Sub-users' ROS access permissions in the Admin Services tab. The changes take effect the next time the Sub-user logs in to ROS.

For an explanation of Sub-user permissions, please refer to the guide – Explanation [of Sub-user](https://www.revenue.ie/en/online-services/support/documents/ros-help/explanation-sub-user-permissions.pdf)  [permissions.](https://www.revenue.ie/en/online-services/support/documents/ros-help/explanation-sub-user-permissions.pdf)

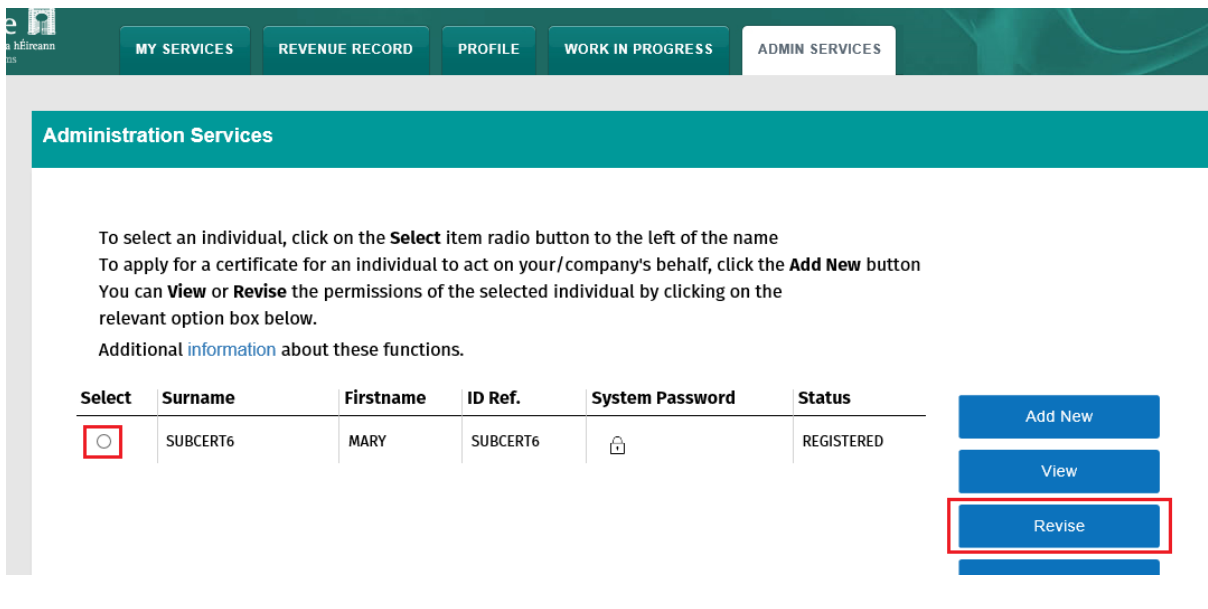

**Select** the Sub-user and click **"Revise".** 

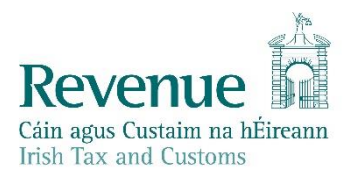

#### You have selected : SUBCERT6 MARY **ID Ref: SUBCERT6**

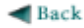

· To revise permissions on Tax/Procedures Services click on the relevant check boxes under the "Permissions on Tax/Procedures -<br>
Services "heading.<br>
Services" heading.<br>
To revise permissions on Administration Services click on the relevant check boxes under the "Administration Services" heading.<br>
• To restrict access to specific registrations cli

- 
- 
- 
- · Click the Back arrow above to return to Administration Services

#### **Money Laundering Reporting Officer (MLRO)**

- Please select 'Yes' if this certificate is for a MLRO In September 2020, Revenue introduced changes to how Suspicious Transaction Reports (STRs) are submitted. Revenue no longer accepts hard copy (paper) STRs from that d should continue to submit STRs to both Revenue and the Financial Intelligence Unit (FIU), as dual reporting remains a requirement.

#### ○ Yes <sup>●</sup> No

#### **SEED Number**

. If this certificate belongs to a SEED user, you may enter or update their SEED Number below.

### **EORI Identifier**

If this certificate is for an ICS Carrier who submits declarations via an agent, you may enter their EORI Identifier below

#### Permissions on Tax/Procedures Services

· View: lookup information, Prepare: enter details on a form, Fille: sign and submit form to Revenue

· View for CAT and Stamp Duty: lookup Information and view inbox documents

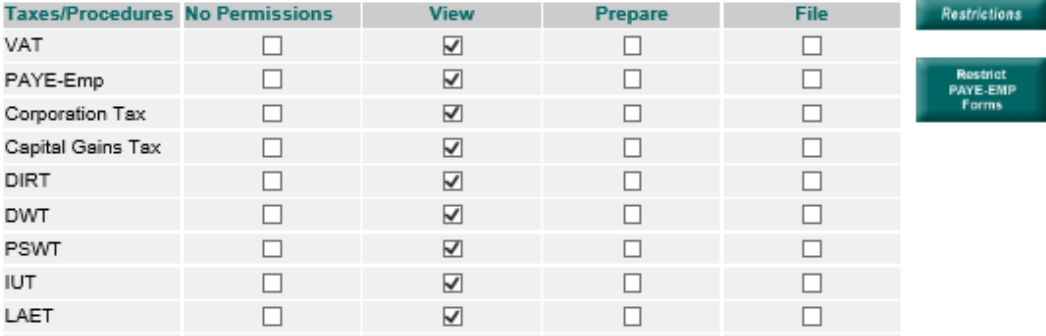

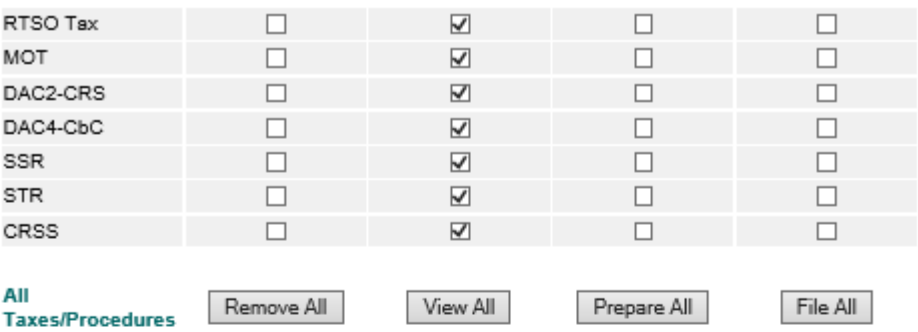

#### **Permissions on Administration Services**

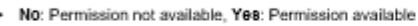

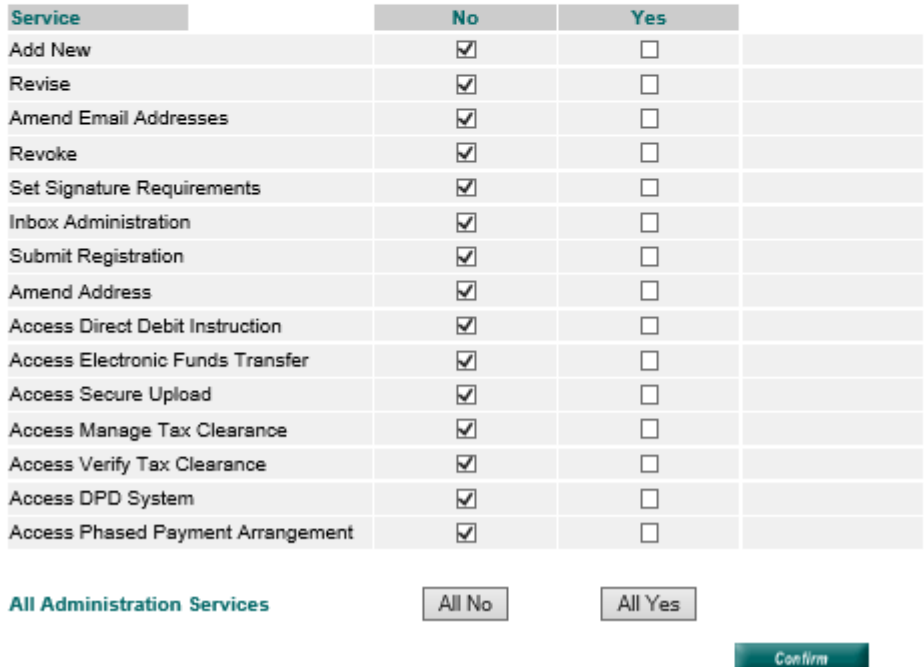

Make the changes to the Sub-user permissions using the tick boxes. Click the "**Confirm**" button at the bottom of the page to save the changes.

## **Suspension of Sub-Users**

If the ROS Administrator certificate has expired or is revoked (e.g. if you use the Reset ROS Login option), all linked Sub-users are suspended. Once the Administrator certificate is reactivated, Subusers can be restored by selecting each Sub-user in turn and clicking the Restore button on the Admin Services page.

Select the Sub-user and click **"Restore"**.

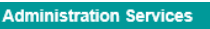

To select an individual, click on the Select item radio button to the left of the name To apply for a certificate for an individual to act on your/company's behalf, click the Add New button You can View or Revise the permissions of the selected individual by clicking on the relevant option box below. Additional information about these functions.

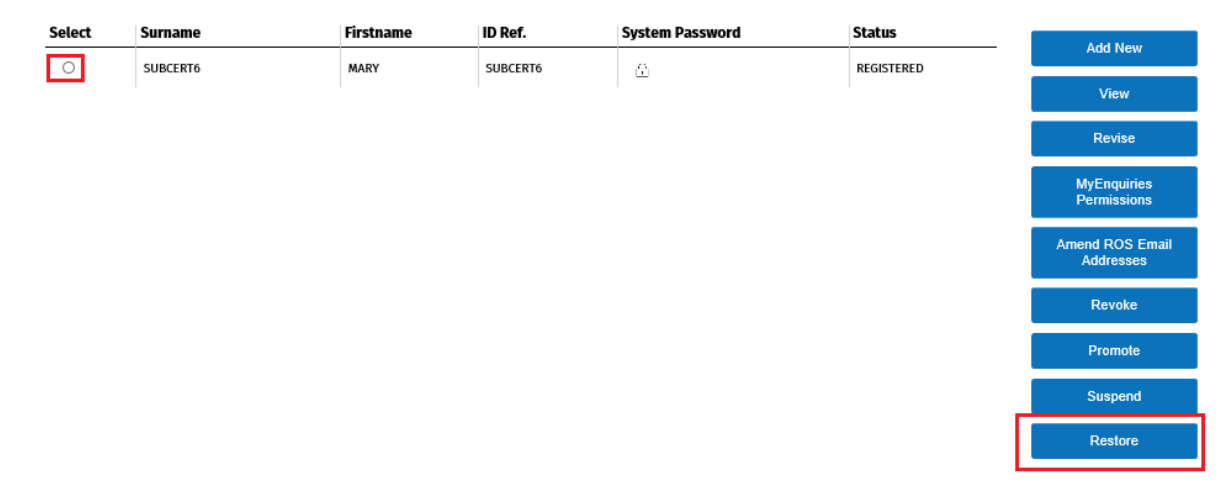

If you wish to suspend an active Sub-user, you can select the Sub-user and click on **"Suspend"**.

## **Promote a Sub-User**

In some cases, the ROS Administrator may wish to promote a Sub-user to replace them, e.g. if the current Administrator is about to leave a company. Only Active (downloaded and not suspended or expired) certificates can be promoted.

Select the Sub-user you wish to promote and click **"Promote"**.

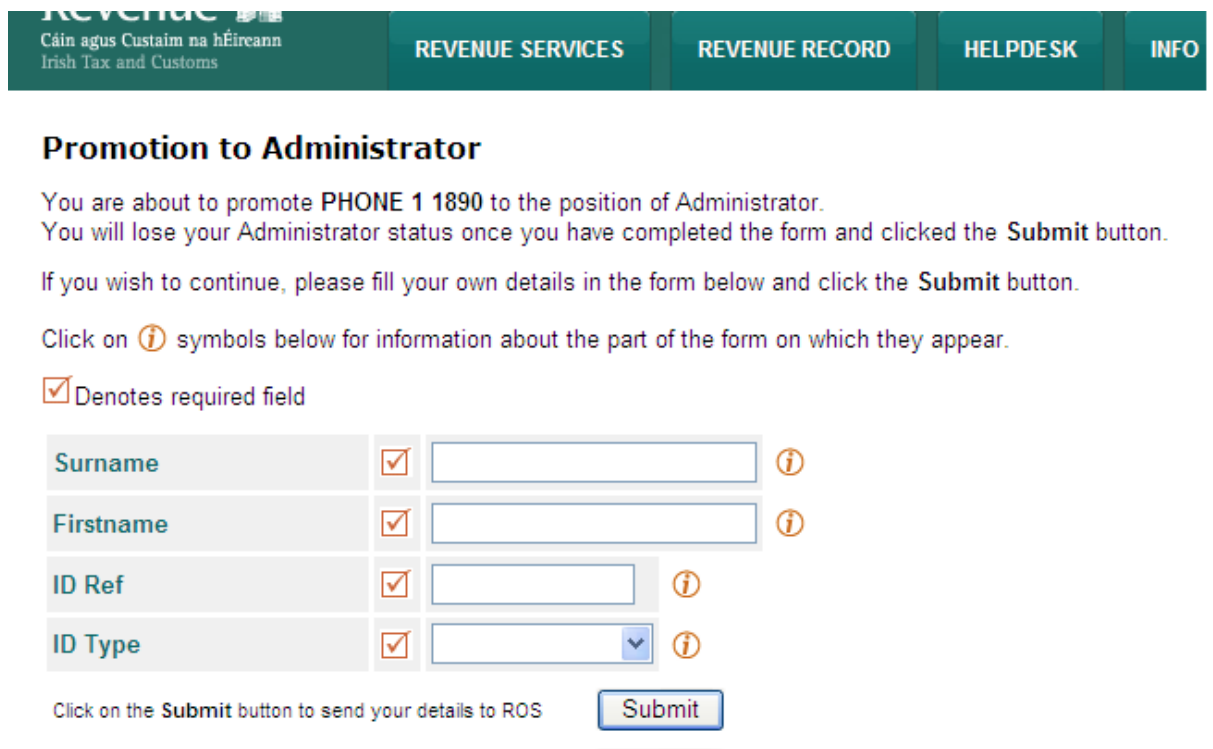

Click on the Back button to go back to the previous page

Enter the **current** administrator details, enter **"OLDADMIN"** as the ID ref and **"Other"** for the ID Type**.**

Back

Click **"Submit".** 

The Sub-user will have full Administrator permissions at next logon to ROS. The old Administrator certificate reverts to a Sub-user certificate with Read permissions.

#### **Dual Signature Requirements**

You can implement dual signature requirements as an extra level of security. When selected, Dual signature means that when a user signs and submits an item on ROS, it goes to Work In Progress only and it must be retrieved from Work In Progress and signed and submitted by a second user to complete the submission. Dual signature is available for some transaction types only.

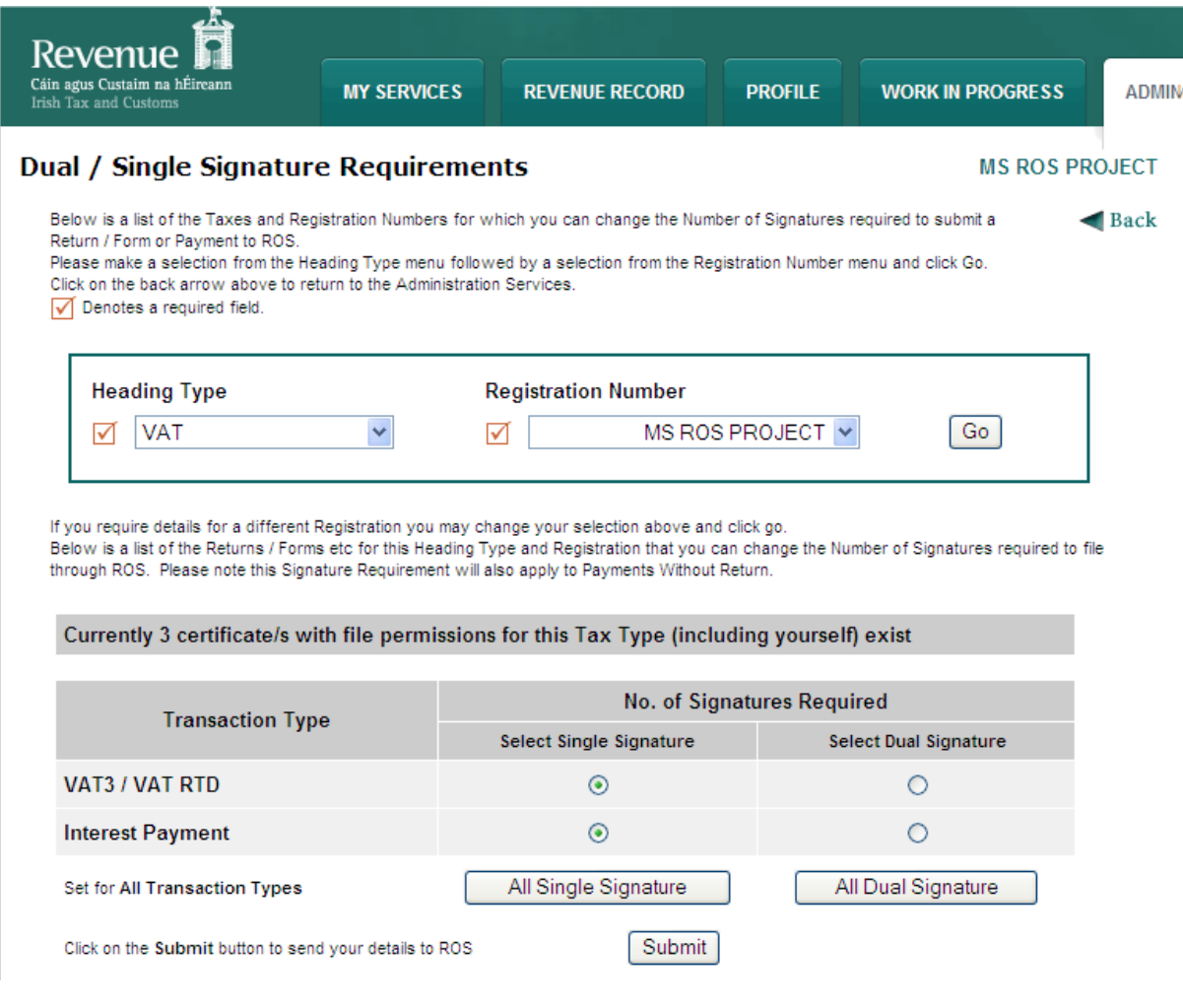

Following first submission, this message is displayed:

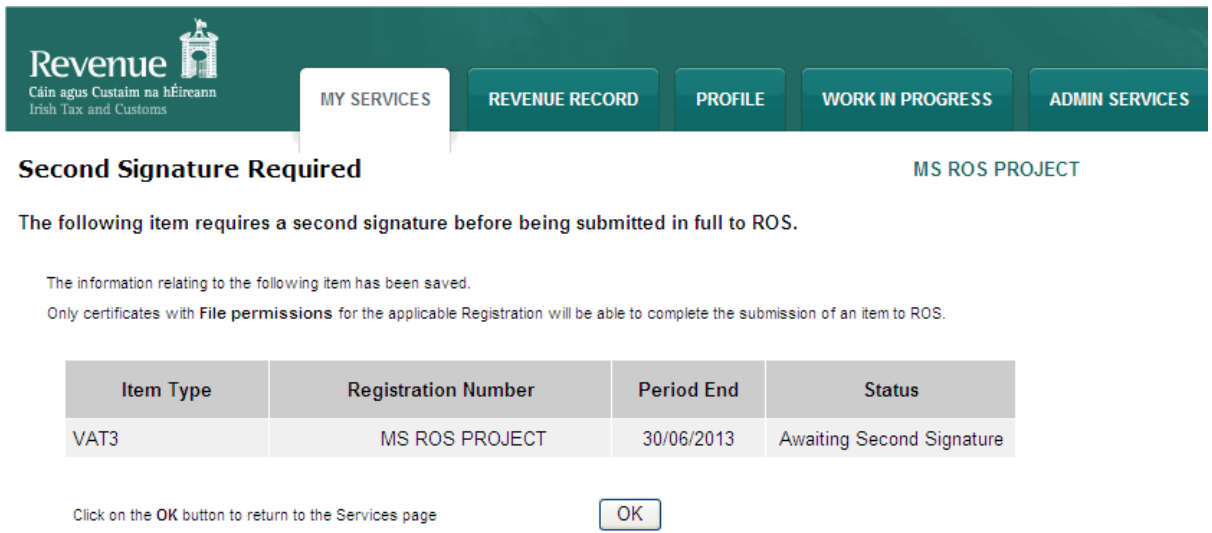

To complete the submission, the second signatory should locate the item in Work In Progress and click **"Sign"**.